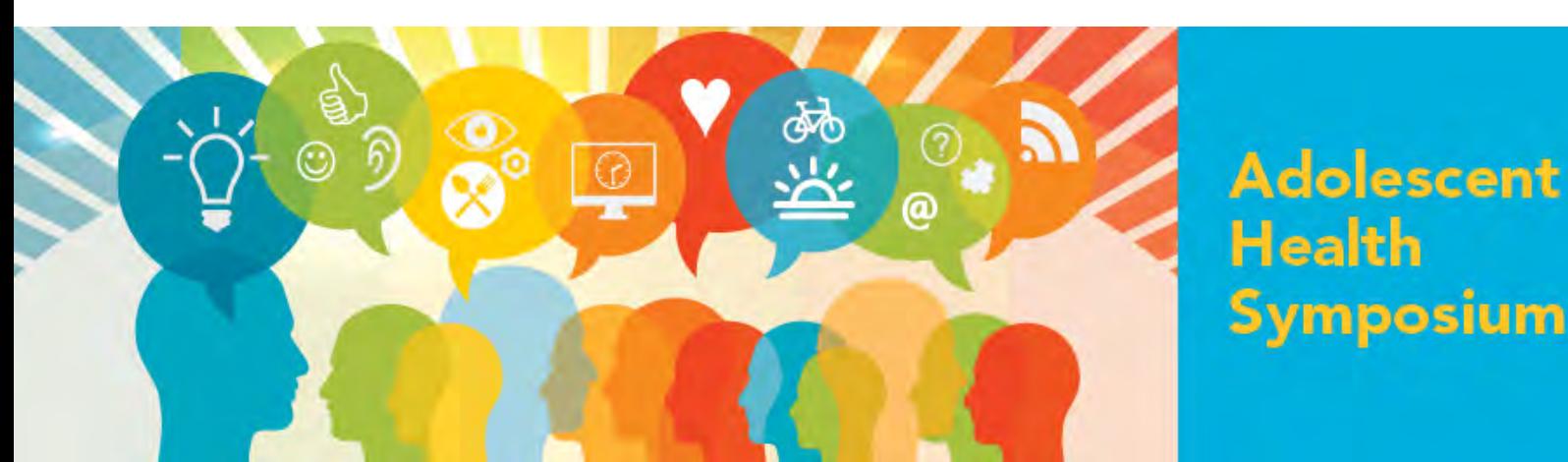

# **Adolescent Health Symposium February 17-18, 2022 User Orientation Guide**

# Technology Requirements

#### Requirements:

To access the Adolescent Health Symposium, you will need the following:

- Internet connection
- One of the following internet-connected devices:
	- o Desktop computer
	- o Laptop computer
	- o Tablet or mobile device
- Audio output (either speaker or headset) to hear the video presentations
- Audio input (microphone) to contribute

#### Compatible browsers and operating systems:

Below is a list of the browsers and operating systems by device type that are compatible with the technology that is utilized to host the event:

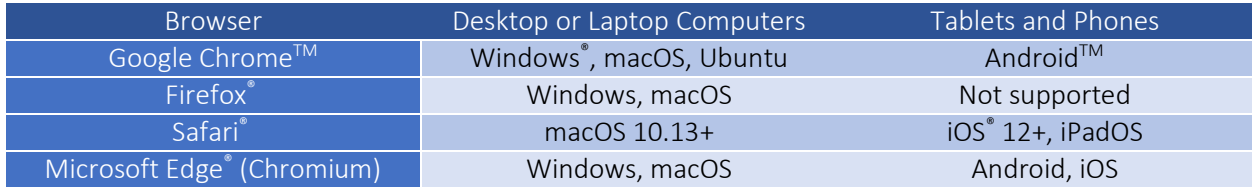

*For the best results, please ensure that your device utilizes one of the two latest releases of its operating system and browser.* 

Please note:

- Google Chrome is the recommended browser
- Internet Explorer is not supported

#### Video feeds:

If other attendees have their video cameras turned on, the number of video feeds you can see depends on your browser and device:

- Chrome, Safari, Microsoft Edge (Chromium): 4 video feeds
- FireFox: 2 video feeds

Sessions greater than 250 will be limited to 2 videos.

*NOTE: Zoom requires certain permissions to function as desired. For example, Zoom needs permission to access your camera and microphone so you can use audio and video. Give Zoom permission when asked, and/or set up permissions in browser preferences.* 

# Using Canvas

We will be using Canvas for the online delivery platform. This section will walk you through different aspects relating to Canvas.

#### Activating your Canvas account

You will receive an email notifying you that you have been invited to participate.

University of Wisco. Course Invitation - You've been invited to participate in a class at uw.

The email will look like this:

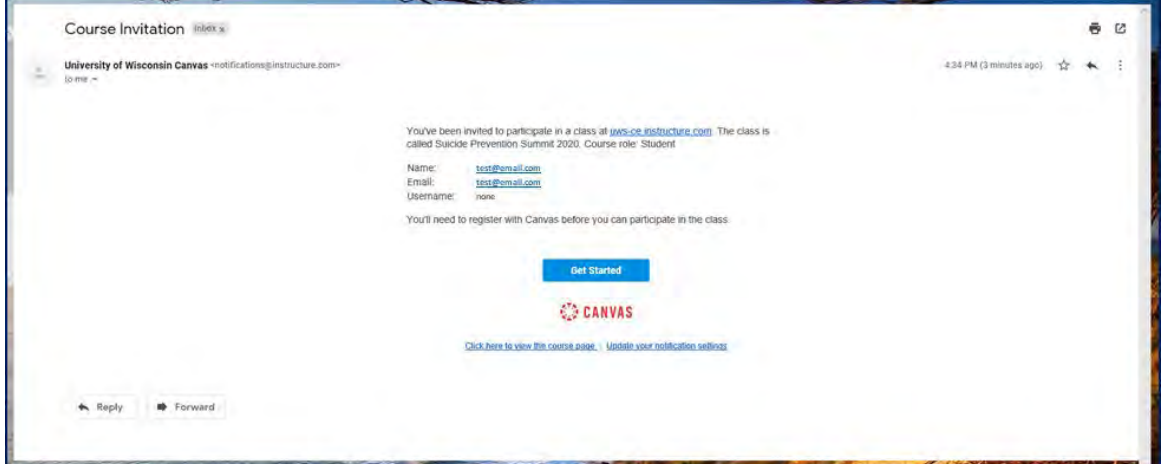

Select 'Get Started'.

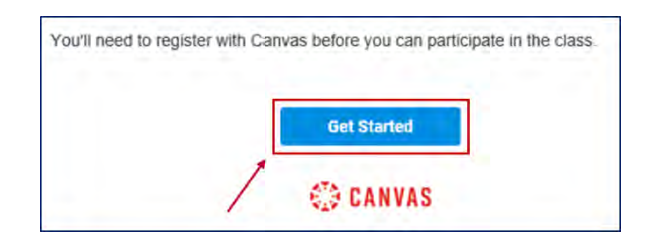

Select 'Create My Account'.

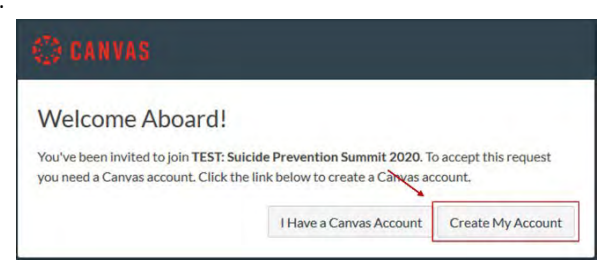

This is the next page; create a password, adjust your time zone if necessary, and select 'Register'. *NOTE: We recommend that you write your password down, since you will need this to log in again.*

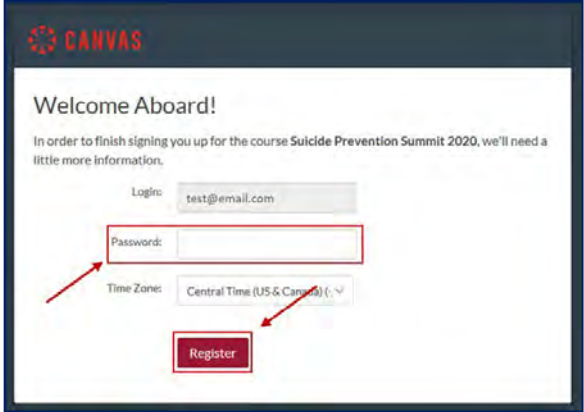

Once you have completed this registration, you should be able to access the online platform.

## Signing into your Canvas account after your account has been activated

If you leave Canvas or close the browser and want to get back into the course, use either of these options to sign into your Canvas account.

- Type the following URL into your browser[: https://uws-ce.instructure.com/courses/4090](https://uws-ce.instructure.com/courses/4090)
- Locate and open Canvas course URL on the AHS [website](https://uwosh.edu/oce/personal-and-professional-development-programs/conferences-and-workshops/adolescent-health-symposium/personal-and-professional-development-programs-conferences-and-workshops-adolescent-health-symposium-2021-virtual-access/)

Either method will bring you to the login page. Select 'UW Continuing Education Student'; log in by using your email address (used to register for the event) and the password you created when activating your Canvas account.

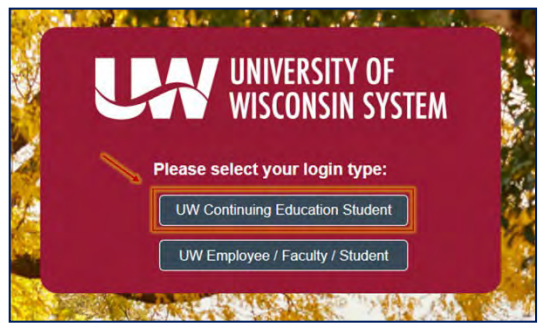

## Navigating the platform

Once logged in to Canvas, update your name in profile settings. NOTE: If you skip this step, your email address, rather than your name, will be visible to other attendees.

Locate the panel on the left side of the window and select 'Account', and then 'Profile'.

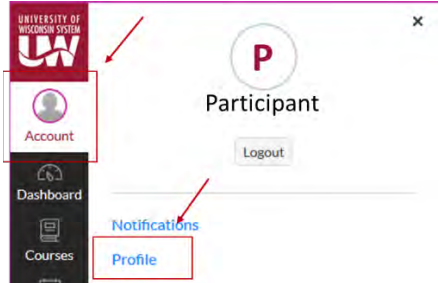

Select 'Edit Profile'.

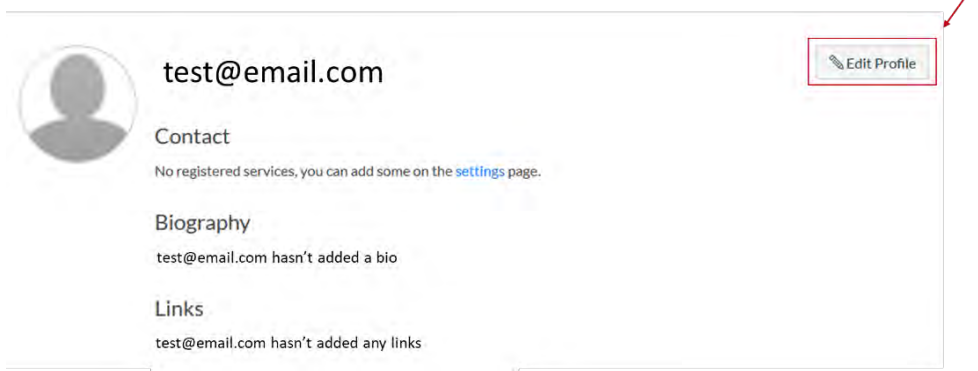

In the 'Name' field, replace your email address with your name.

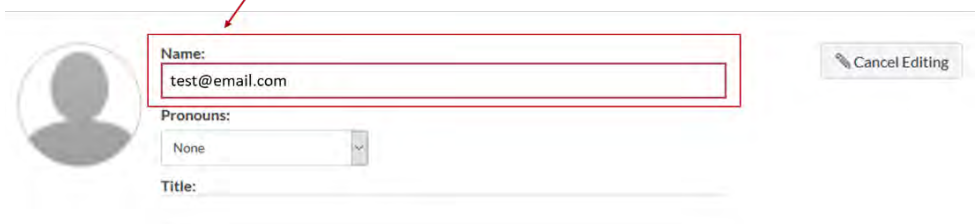

Save this change by selecting 'Save Profile' on the bottom of the page.

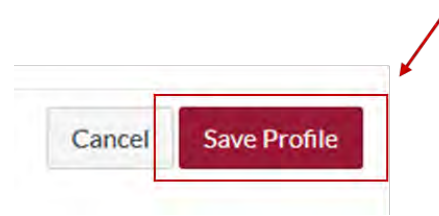

Now, locate the Adolescent Health Symposium course.

Open the 'course', Adolescent Health Symposium, by locating the panel on the left side of the window, and clicking on 'Courses'; then select '2022 Adolescent Health Symposium' to open it.

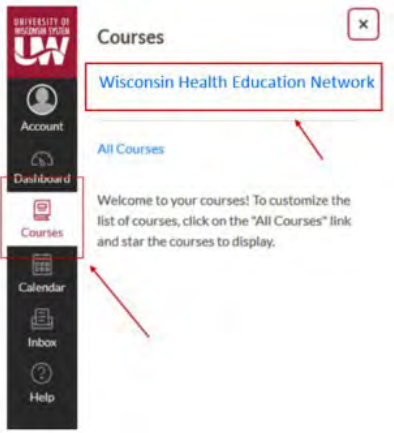

Í

This will take you to the Home page for the Adolescent Health Symposium. To return to this Home page, you can select 'Home' in the course panel on the left of the window.

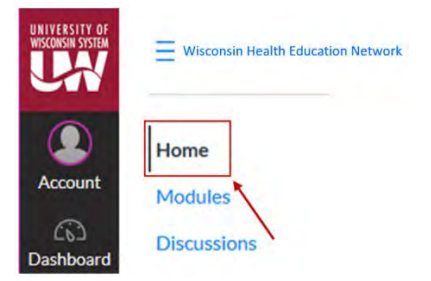

Use this course panel to navigate through the Adolescent Health Symposium:

- Modules | This is the main navigation page you will see new sessions as they unlock throughout the day. NOTE: Modules will unlock 10 minutes before the start of the module. For example, if a session is scheduled to start at 10:30 a.m., the Module will unlock at 10:20 a.m. Once unlocked, Modules will remain accessible through March 31, 2022.
- Files | Presentation downloads and handouts will be housed here.

### Unable to get into Canvas

If you are having problems getting into Canvas:

- Make sure you have activated your account; if you have not yet activated your account, refer to *Activating your Canvas account* on page 2.
- If you have already activated your account and are trying to get back into the conference platform, refer to *Signing into your Canvas account after your account has been activated* on page 3.

If you are still having problems getting into Canvas, notify Continuing Education [\(conted@uwosh.edu\)](mailto:conted@uwosh.edu), and a staff member will assist you.

### Third party cookies

You may see the following error while trying to access video via your Canvas course site: *"Your browser is blocking third-party cookies which are required to view and manage videos in Kaltura..."* 

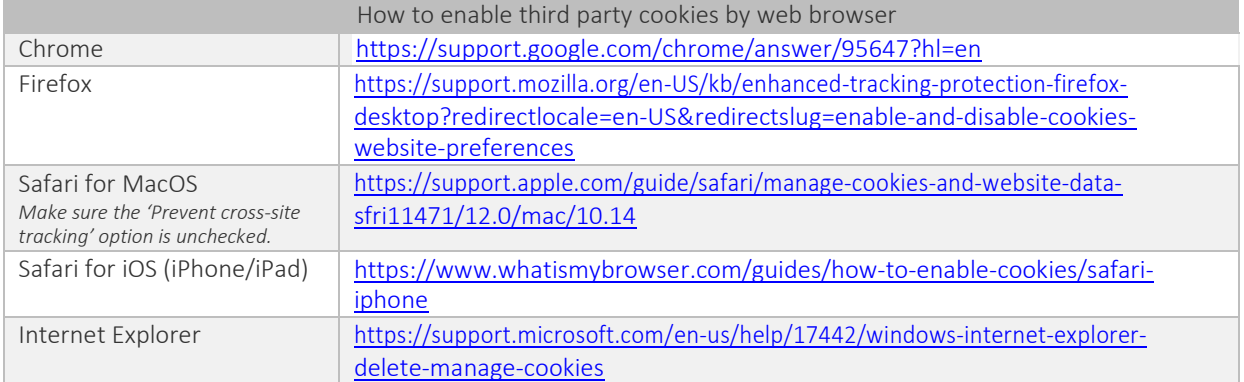

# Using Zoom

Zoom is the video tool that will be used for video sessions.

#### Best practices and tips

- Use a hard-wired (Ethernet) connection, if available. If not available, use a Wifi connection. If using Wifi, try to be as close to the router as possible.
- Close other programs. Close all programs and streaming services on your computer that you do not need for the session.
- Limit video use. Use video during the session only when necessary.
- Cut down on the background noise and use headphones.

## **Getting familiar with Zoom basics**

This section will show you the basics of Zoom.

### Joining a session

After joining the virtual room, you should see a screen similar to this if no video or content is shared:

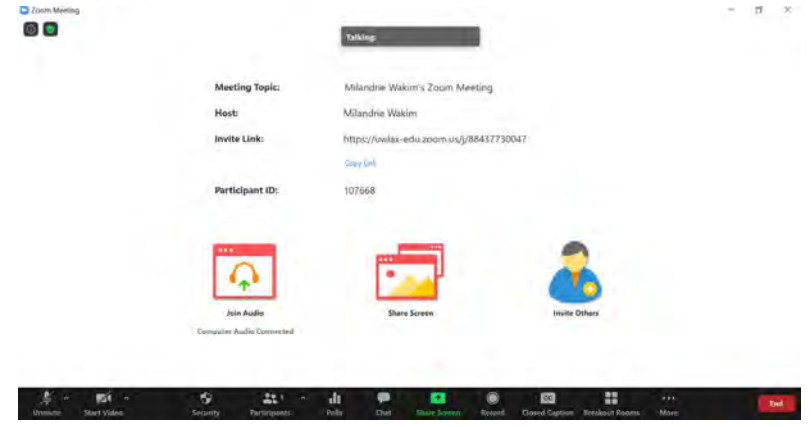

## Adjusting your audio and video

You can turn your microphone and video on/off by selecting the applicable icon.

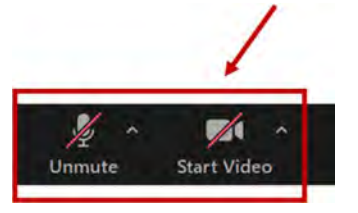

You can adjust your audio and video settings; open these menus by selecting the up-arrow next to the applicable icon.

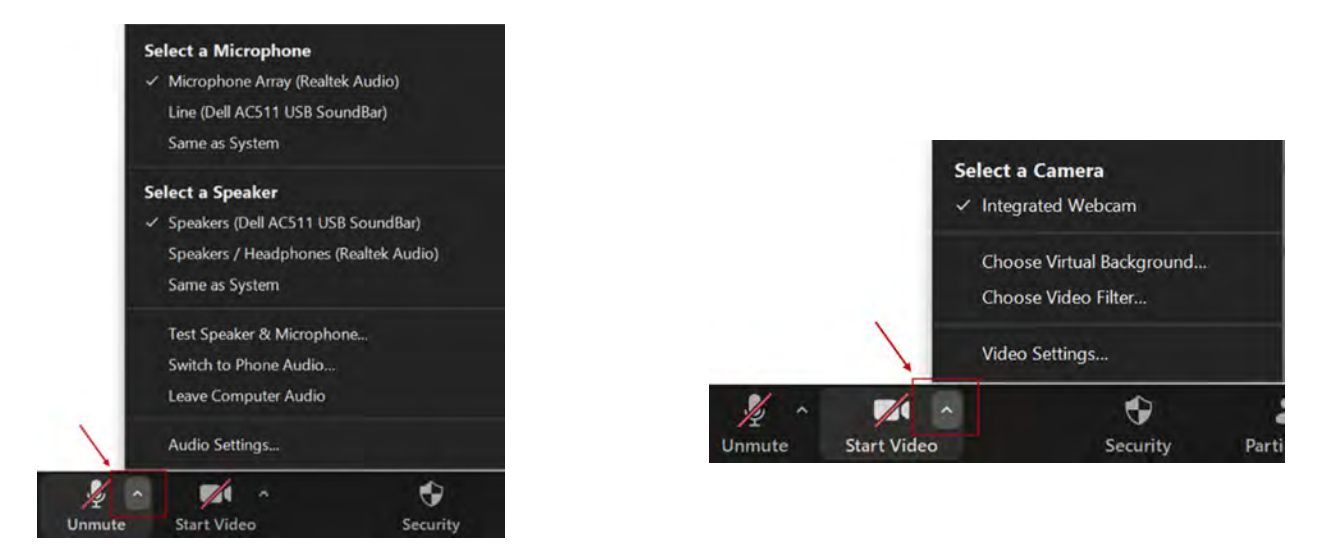

# **Viewing attendees**

*You can open the participant list to view all attendees.* 

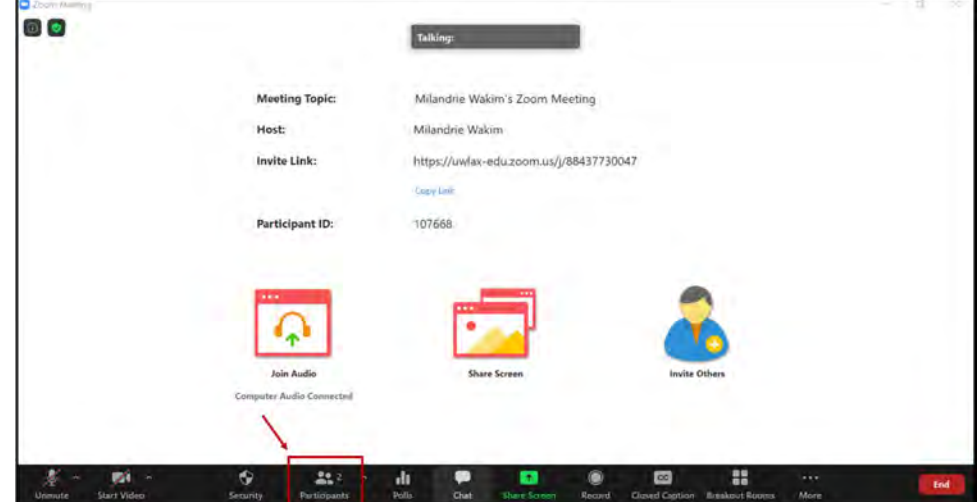

*At a glance, you will see:* 

- *Permission/role designation.*
- *Attendee status or feedback.*
- *Icons showing if participants have their microphone and video turned on or off.*

**Participants (2)**  $\bigcirc$   $\not\cong$   $\Box$ **MW** Milandrie Wakim (Host, me)  $Q \nightharpoonup$ Participant (Co-host, guest)

*If you prefer, you can detach the participant panel to keep it open.* 

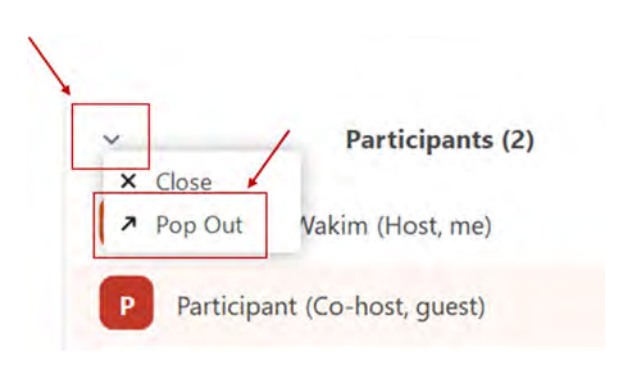

 $\rightarrow$ 

go faster

Mute All

clear all

ore

You can close the panel any time. Select this button to open the menu.

Then select 'Merge to Meeting Window'.

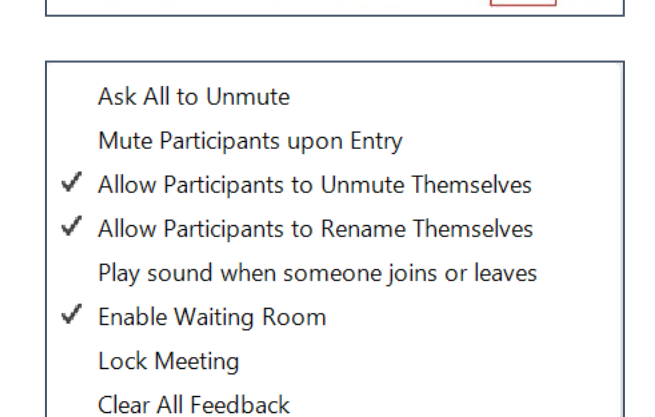

go slower

 $no$ 

Invite

yes

Merge to Meeting Window

## **Questions**

If you have a question for the presenter, use the chat feature to submit your question. To access the chat feature, follow these steps:

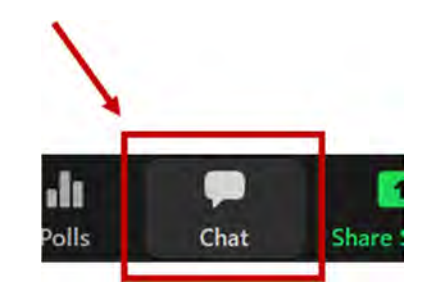

Open the Chat room by selecting this icon.

This will open the Chat room on the right side of your window. Questions will appear here as they are submitted.

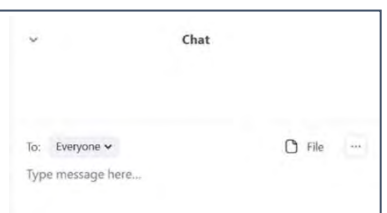

You can send messages to 'Everyone' or to specific individuals.

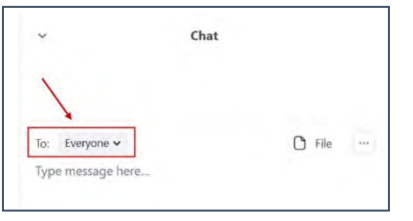

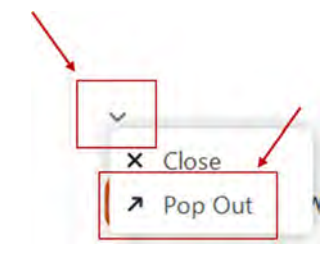

You can detach the Chat room to keep it visible at all times.

You can attach the Chat room again, if you prefer.

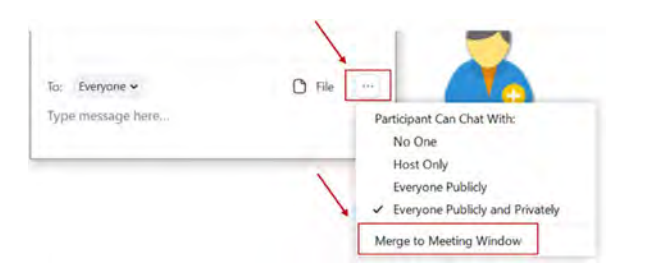

# **Using your phone instead of a computer microphone**

You can call into the session using your phone by following these steps.

Open the audio control menu.

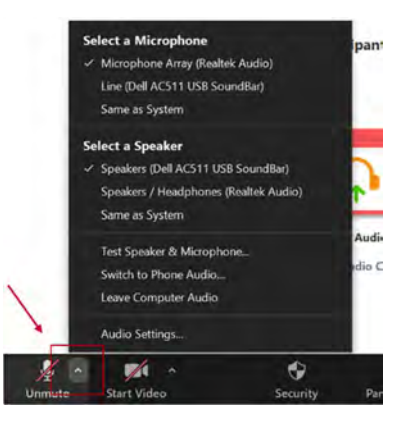

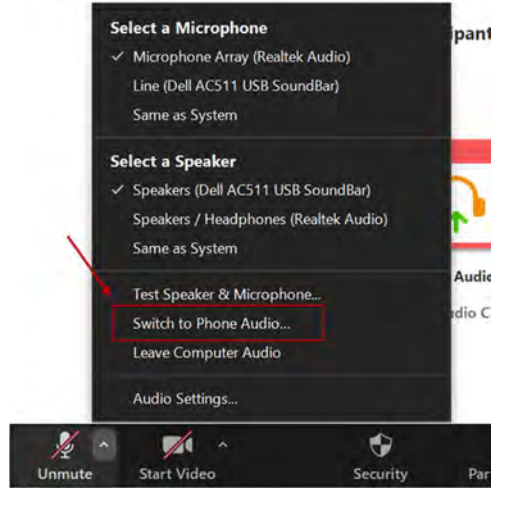

Select 'Switch to Phone Audio…'.

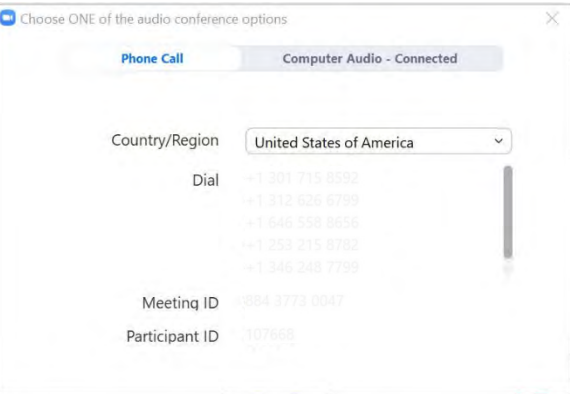

This will open a menu showing different dial-in numbers, the meeting ID, and the participant ID.

# Getting from Zoom back to Canvas

At the end of the LIVE session, you must close the Zoom session and open the browser that you used to navigate Canvas.

# Troubleshooting Tips

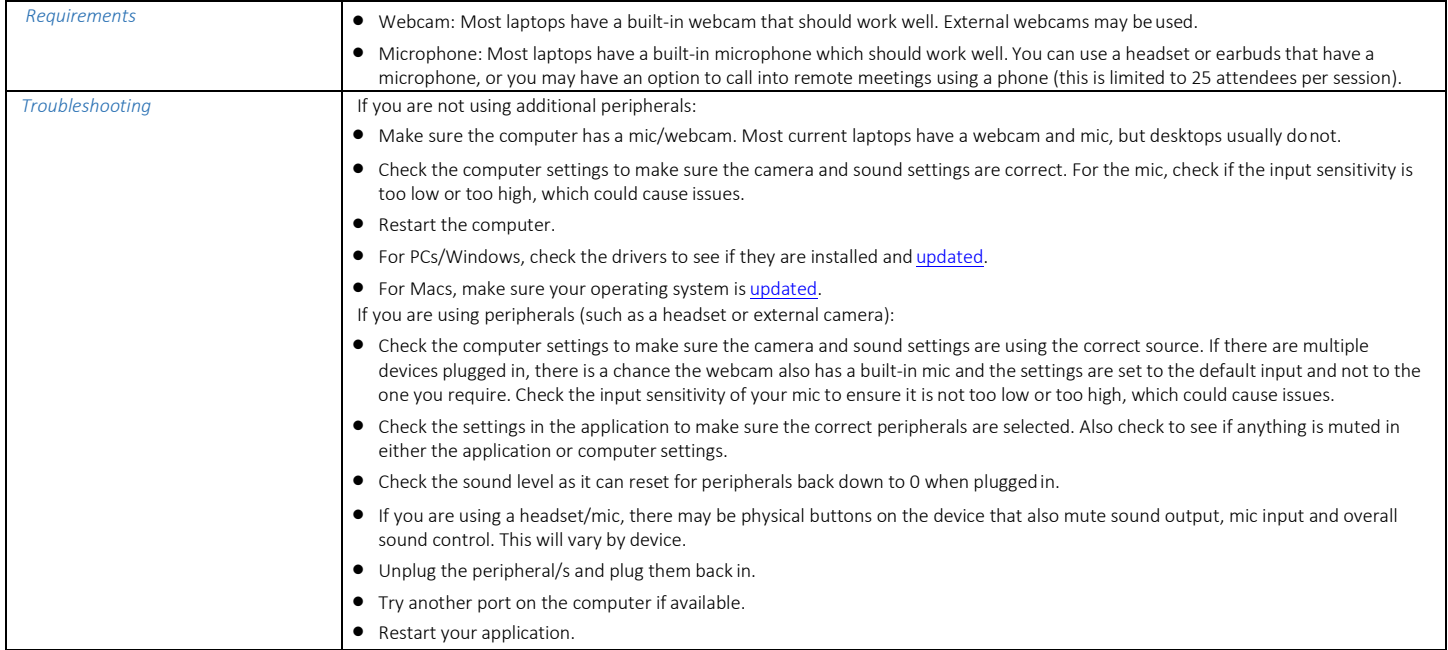

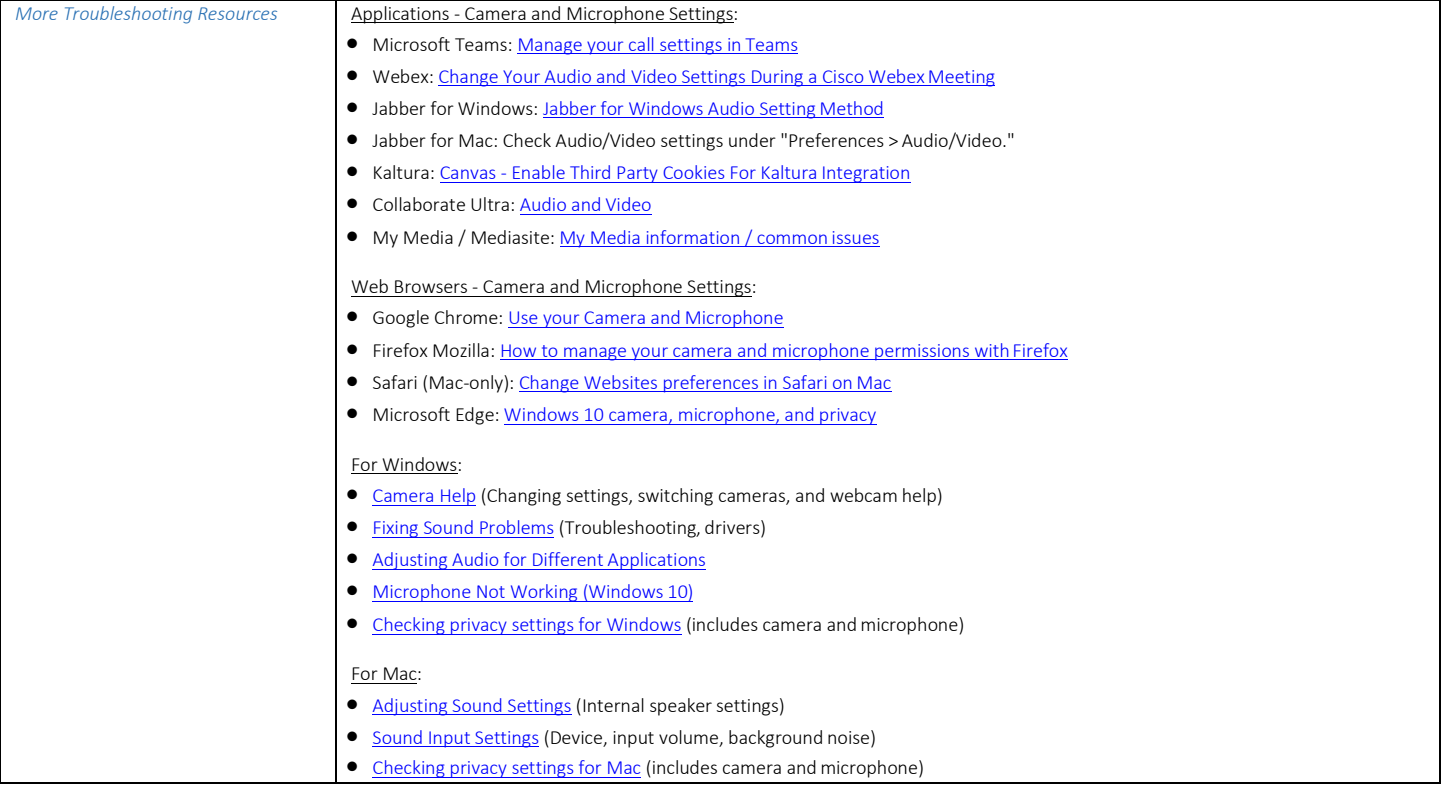

#### This guide was developed by UW-La Crosse Graduate & Extended Learning and modified for the 2022 Adolescent Health Symposium.